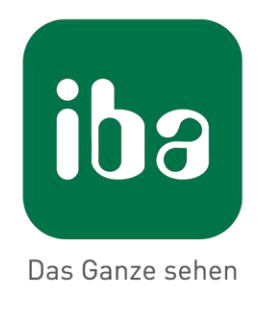

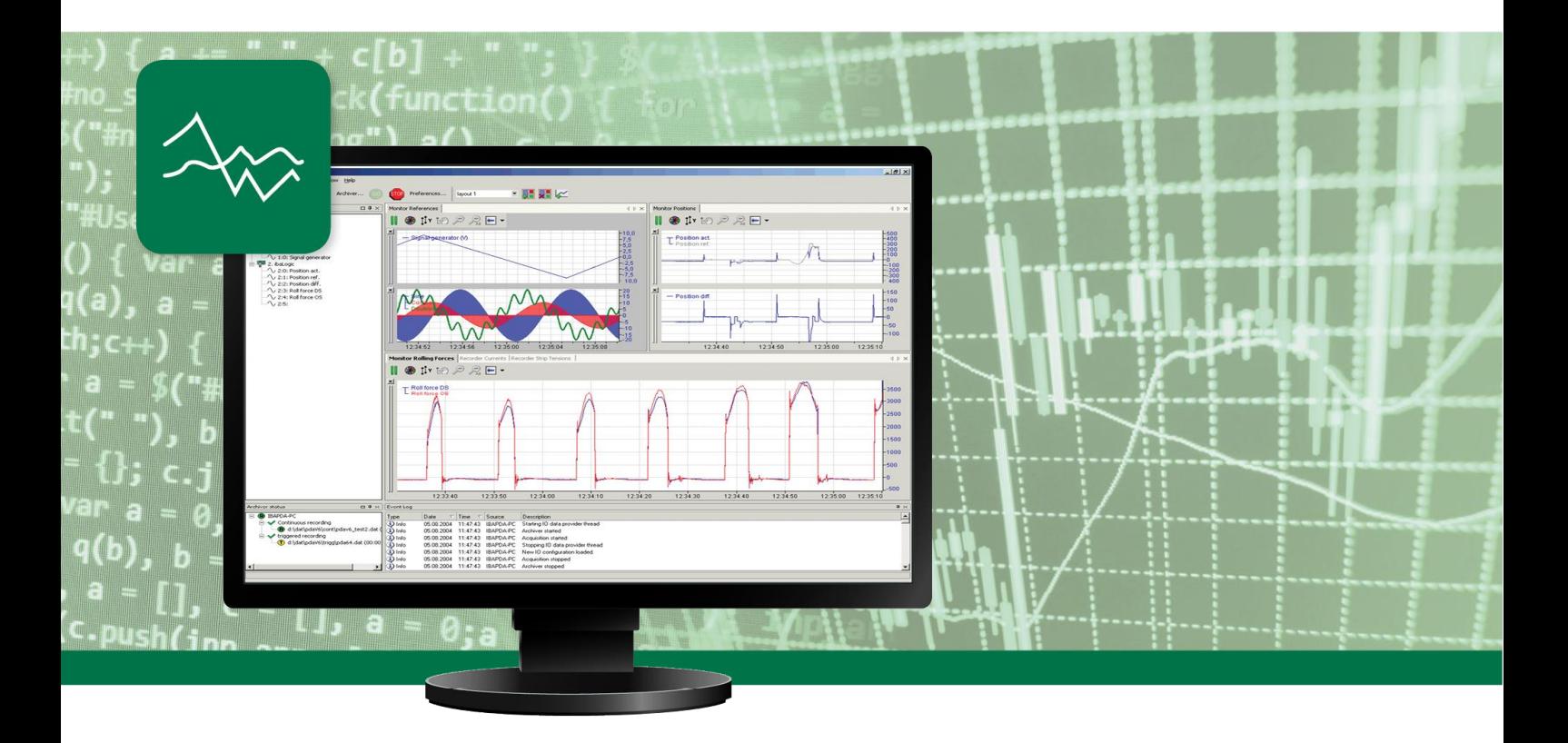

# ibaPDA Приложение

Руководство Часть 7

Ausgabe 6.37

Messtechnik- und Automatisierungssysteme

# Руководство Часть 7

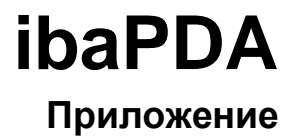

Версия 6.37

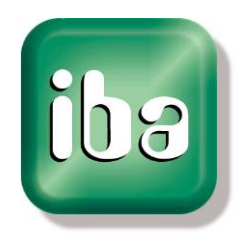

iba AG

#### **Производитель**

iba AG

Königswarterstr. 44

90762 Фюрт

Германия

#### **Контактные данные**

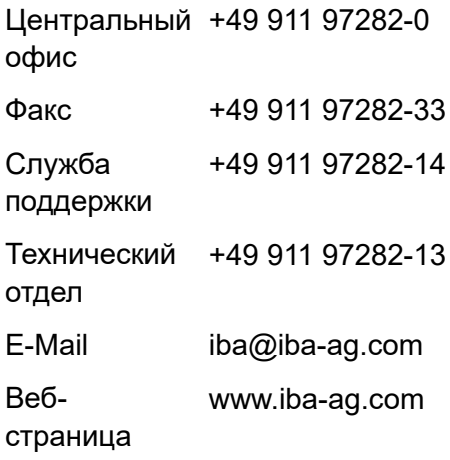

Распространение и воспроизведение данного документа, а также использование и передача его содержания без согласия автора запрещены. Нарушение авторских прав преследуется по закону.

© iba AG 2017, все права защищены.

Содержание данной публикации было проверено на предмет соответствия описанному аппаратному и программному обеспечению. Отклонения, однако, не могут быть исключены, поэтому гарантия на полное совпадение не предоставляется. Информация, содержащаяся в данной публикации, регулярно актуализируется. Необходимые исправления содержатся в последующих изданиях или могут быть загружены из Интернета.

Актуальную версию можно всегда найти на нашей веб-странице www.iba-ag.com

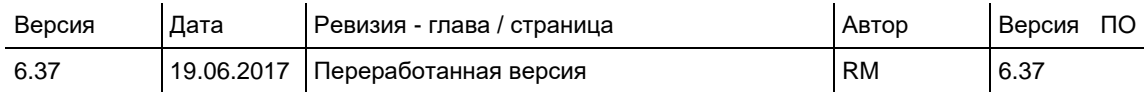

Windows<sup>®</sup> является маркой и зарегистрированным товарным знаком корпорации Microsoft. Другие упомянутые в настоящем руководстве названия продуктов и компаний могут являться зарегистрированными торговыми марками и принадлежать соответствующим лицам.

# **Содержание**

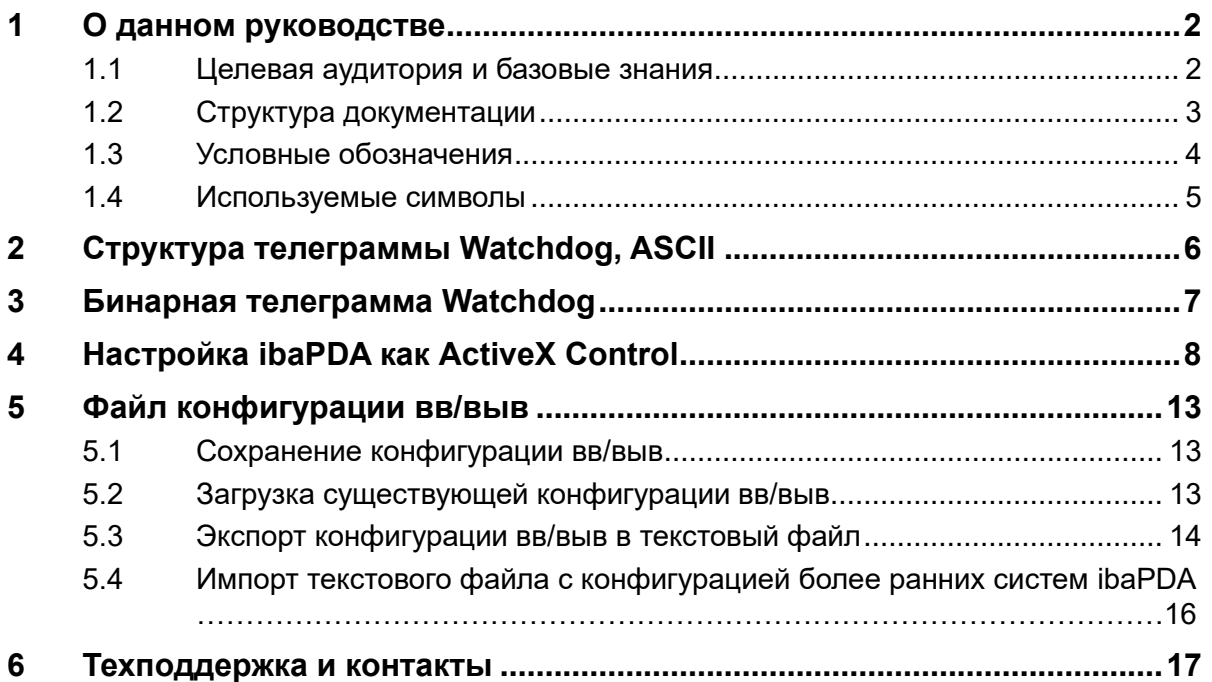

# <span id="page-5-0"></span>**1 О данном руководстве**

Данное руководство описывает принцип работы и применение программного обеспечения *ibaPDA*.

# <span id="page-5-1"></span>**1.1 Целевая аудитория и базовые знания**

Данная документация предназначено для квалифицированных специалистов по работе с электрическими и электронными модулями, которые обладают необходимыми знаниями в области коммуникационных и измерительных технологий. Такими специалистами считаются лица, которые на основании своей профессиональной подготовки, специальных знаний и опыта, а также знаний соответствующих предписаний могут оценить возможные последствия и риски.

В особенности данная документация предназначена для лиц, занимающихся автоматизацией, ремонтом и/или мониторингом технических установок и технологических процессов любого вида. Для работы с *ibaPDA* необходимы или приветствуются следующие предварительные знания:

Операционная система Windows

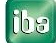

#### <span id="page-6-0"></span> $1.2$ Структура документации

Данная документация полностью описывает принцип работы системы ibaPDA. Она создана как руководство для введения в эксплуатацию, а также как справочный документ. Части и разделы расположены в последовательности, соответствующей порядку конфигурирования системы.

Дополнительно к данной документации для получения последней информации об установленной версии программы Вы можете обратиться к журналу версий в главном меню Справка - Изменения (файл versions.htm). В данном файле рядом с перечисленными устраненными программными ошибками есть краткие ссылки на изменения в системе.

Кроме того, с каждым обновлением ПО, содержащим существенно новые свойства, выходит специальная документация «Новые свойства...» с подробным описанием новых функций.

Версия программного обеспечения, к которой относится соответствующий текст данной документации, приведен соответственно в таблице ревизий на странице 2.

Документация системы *ibaPDA* (PDF и печатная версия) поделена на семь отдельных частей.

Каждая часть имеет свою собственную нумерацию глав и страниц и актуализируется независимо.

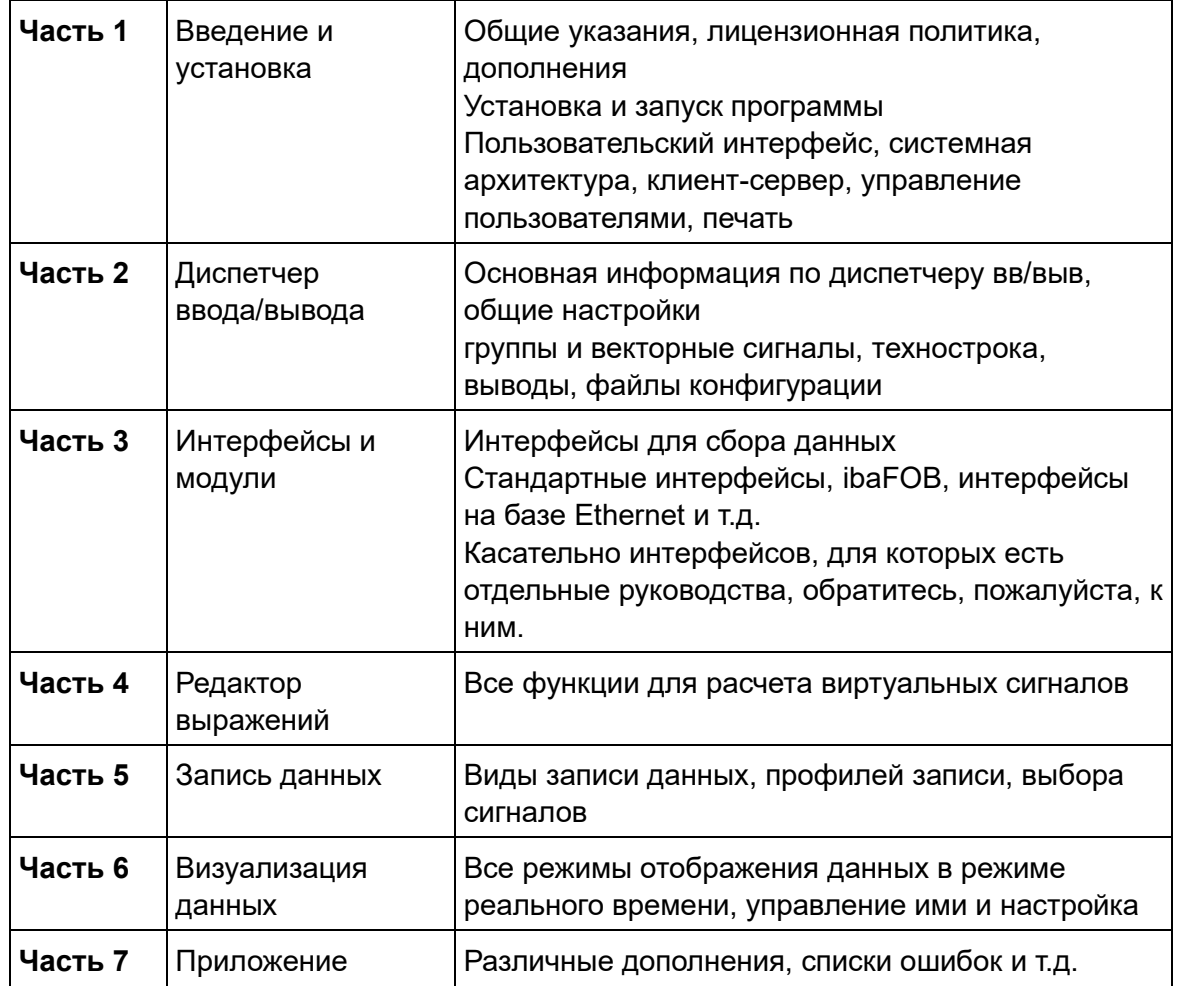

# <span id="page-7-0"></span>**1.3 Условные обозначения**

В данном руководстве используются следующие условные обозначения:

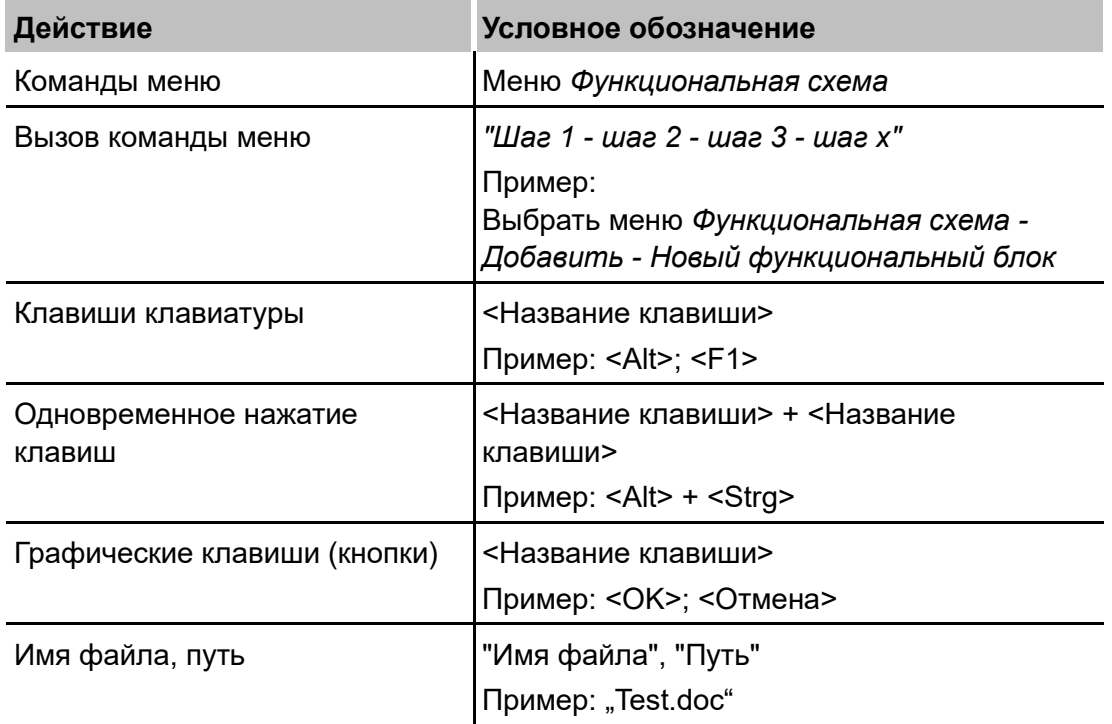

# <span id="page-8-0"></span>**1.4 Используемые символы**

В данном руководстве используются знаки техники безопасности, которые имеют следующее значение:

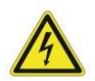

#### **Опасно! Опасность поражения электрическим током!**

Несоблюдение данного предписания по технике безопасности может привести к летальному исходу или тяжким телесным повреждениям вследствие поражения электрическим током!

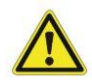

#### **Опасно!**

Несоблюдение данного предписания по технике безопасности грозит летальным исходом или тяжкими телесными повреждениями!

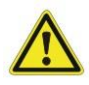

#### **Внимание!**

Несоблюдение данного предписания по технике безопасности может привести к летальному исходу или тяжким телесным повреждениям!

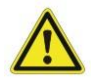

#### **Осторожно!**

Несоблюдение данного предписания по технике безопасности может привести к травмам или причинить материальный ущерб!

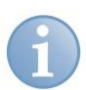

#### **Указание**

Особые указания, например, исключения из правил и т.д.

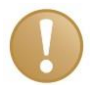

#### **Важно**

Особые указания, например, исключения из правил и т.д.

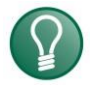

#### **Совет**

Советы, наглядные примеры и маленькие хитрости, позволяющие облегчить работу.

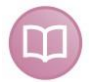

#### **Дополнительная документация**

Ссылка на дополнительную документацию или специальную литературу.

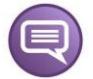

#### **Пример:**

Примеры конфигурации и применения для лучшего понимания.

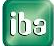

# Ende  $(= 10)$

Datenaufzeichnung n

Datenaufzeichnung 2

Datenaufzeichnung 1

iba<br>Produktname

PC-Name

Zeitstempel ibaPDA-<br>Server-PC

<span id="page-9-0"></span>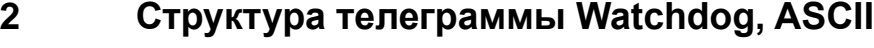

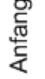

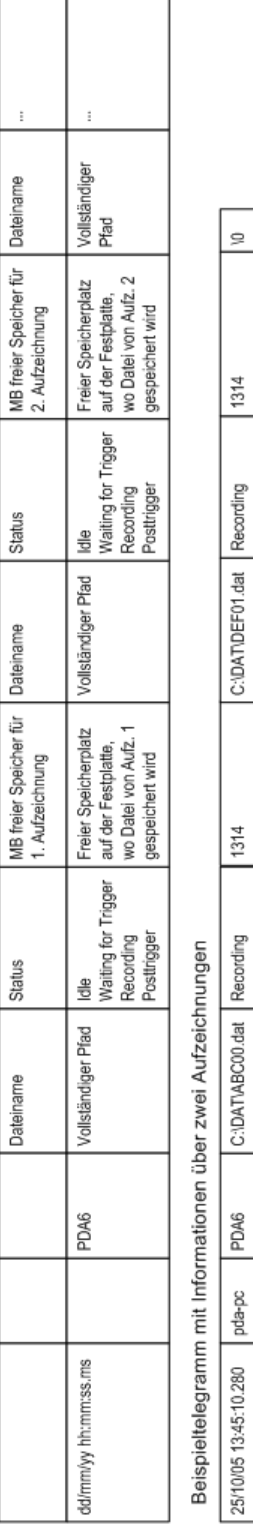

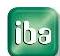

# <span id="page-10-0"></span>**3 Бинарная телеграмма Watchdog**

```
#ifndef PDA_WATCHDOG_H
#define PDA_WATCHDOG_H
#define N_MAX_DATASTORES 16
typedef struct _PDA_DATASTORE_INFO
{
     unsigned short status; \frac{1}{100} (0) Status of the datastore:
                                 \frac{1}{2} =0: Inaktiv:
                                 // =1: Waiting for trigger
                                 1/ =2: Recording
                                 // =3: Post-trigger
     unsigned short directory; // (2) Current directory:
                                  // =0: Pda is writing to the base directory
                                 // =1: Pda is writing to the backup directory
     unsigned int freeSpace; // (4) Free space on the harddisk in MB
                                 // (only available if datastore is active)
     unsigned char reserved[4]; // (8)
} PDA_DATASTORE_INFO, *PPDA_DATASTORE_INFO;
typedef struct _QDR_DATASTORE_INFO
{
     unsigned short status; \frac{1}{100} Status of the QDR datastore:
                                 // =0: Inaktiv:
                                  // =1: Not synchronized
                                 // =2: Synchronized
     unsigned short directory; // (2) Current directory:
                                  // =0: Pda is writing to the base directory
                                 // =1: Pda is writing to the backup directory
     unsigned int freeSpace; // (4) Free space on the harddisk in MB
                                 // (only available if datastore is active)
     unsigned char reserved[4]; \frac{1}{16} (8)
} QDR_DATASTORE_INFO, *PQDR_DATASTORE_INFO;
typedef struct _PDA_WATCHDOG
{
    unsigned int msgCounter; // (0) Message counter is incremented after each
message
    unsigned int msqVersion; // (4) Version number (currently = 1)
     unsigned int isMeasuring; // (8) =1: Pda is measuring
     unsigned char allOk : 1; \frac{1}{1}, \frac{1}{12.0} =1: Everything is OK (measuring und
no disabled signals)
     unsigned char disabledSignals : 1; \frac{1}{1} (12.1) =1: There are disabled signals
     unsigned char reserved[3]; // (13)
     unsigned int captureCamStatus[2]; // (16) Bit per connection
                                        // to ibaCapture-CAM server
                                         // bit = 1: connection ok
     unsigned int captureHmiStatus[2]; // (24) Bit per connection
                                        // to ibaCapture-HMI server
                                         // bit = 1: connection ok
     QDR DATASTORE INFO qdrDatastore; // (32) Information about the QDR datastore
     PDA DATASTORE INFO datastores[N_MAX_DATASTORES]; // (44) Information
                                                     // about all datastores
} PDA_WATCHDOG, *PPDA_WATCHDOG;
#endif
```
# <span id="page-11-0"></span>**4 Настройка ibaPDA в качестве элемента управления ActiveX**

В следующем примере описывается использование системы SIMATIC WinCC как контейнера ActiveX.

Выполните следующие действия после установки клиента *ibaPDA* и элемента управления ActiveX на компьютере (с WinCC) (см. «Установка»).

**1.** Создайте новый график в WinCC. Выберите в пустом окне графика элемент управления.

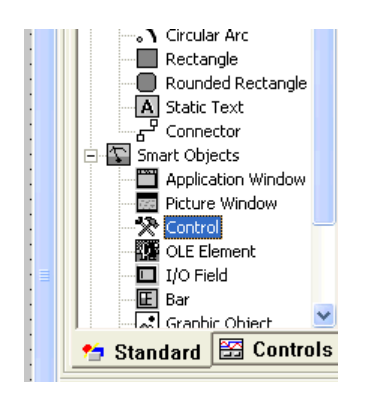

Появится диалоговое окно, в котором Вы должны выбрать вставляемый элемент ActiveX.

**2.** Выберите "ibaPDA Active-X Control".

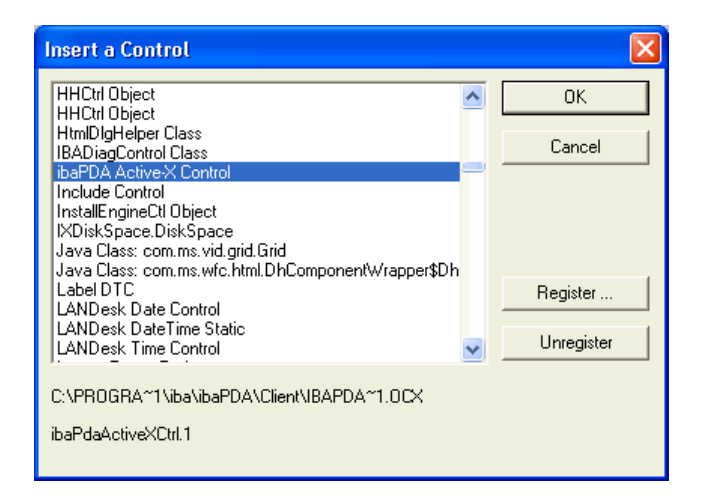

Будет добавлен новый экземпляр ibaPDA Active-X Control.

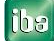

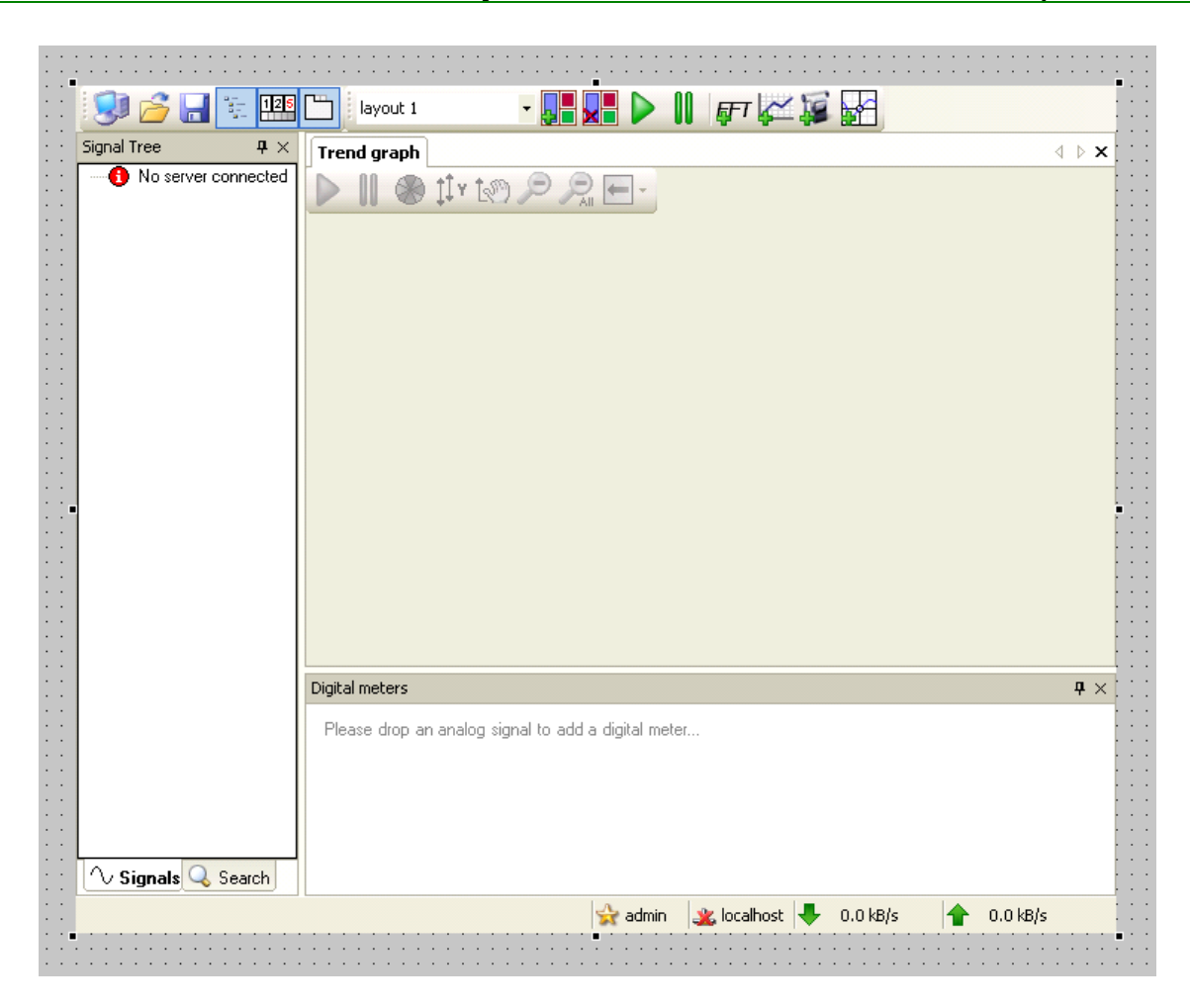

Элемент ActiveX имеет тот же вид, что и обычный автономный клиент.

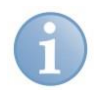

#### **Указание**

Элемент управления ActiveX служит только для визуализации. Поэтому они не могут ни запускать и ни останавливать сбор, ни конфигурировать диспетчер вв/выв или запись данных.

Есть 2 различные панели инструментов:

- Стандартная панель инструментов компоновок
- Специальная панель инструментов ActiveX, состоящая из 6 кнопок:
	- Выбор сервера
	- Открыть компоновку
	- Сохранить компоновку
	- Отображать дерево сигналов
	- Отображать окно с цифровой индикацией
	- Отображать вкладку

Для контейнера ActiveX есть 2 различных режима: Режим редактирования и режим среды выполнения. Некоторые контейнеры поддерживают два режима (их можно менять), в то время как другие могут отображаться только в одном режиме. В WinCC графический редактор отображается как контейнер ActiveX в режиме редактирования. Опция среды выполнения WinCC является дополнительным контейнером ActiveX. который всегда отображается в режиме среды выполнения. В режиме редактирования контейнер ActiveX регистрирует все щелчки мыши и действия на клавиатуре, но не передает в элемент управления ActiveX. Таким образом в режиме редактирования Вы не можете взаимодействовать с элементом ActiveX. Вы можете только производить настройки в свойствах.

Шелкните дважды в WinCC на ActiveX Control, чтобы показать его свойства.

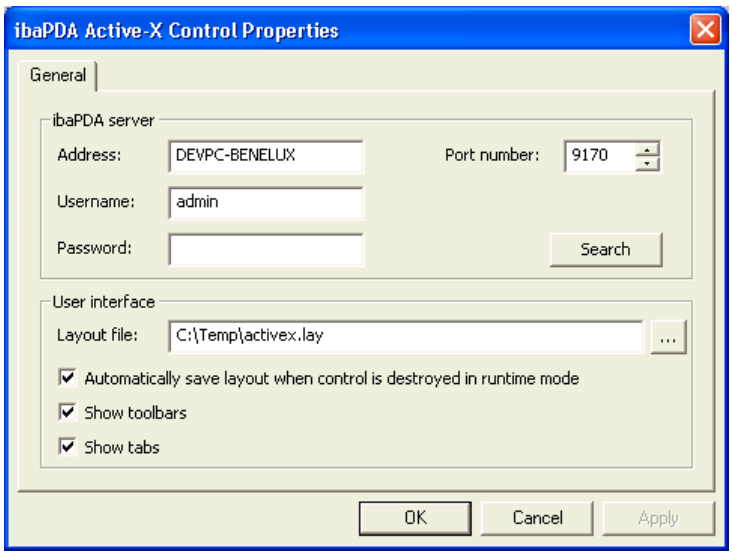

В верхней части данного диалогового окна Вы можете указать сервер, с которым должно быть установлено соединение. Щелчком на кнопку <Suchen> (<Поиск>) Вы откроете поле выбора стандартных серверов клиента ibaPDA. В режиме среды выполнения Вы можете также сменить сервер, щелкнув на кнопку для выбора сервера на панели инструментов ActiveX.

В нижней части диалогового окна Вы можете настроить пользовательский интерфейс.

#### □ Файл макета

Вам нужно указать файл макета. Это может быть новый файл или уже существующий файл.

□ Опция "Сохранять макет автоматически, если элемент управления искажен в режиме среды выполнения"

Если Вы активируете данную опцию, компоновка сохраняется в указанный файл после искажения элемента управления. Это касается только Runtime-режима, так как взаимодействие с компоновкой в режиме редактирования в любом случае невозможно. Вы можете загрузить в Runtime-режиме другую компоновку, щелкнув на кнопку <Layout laden> (<Загрузить компоновку>) на панели инструментов ActiveX.

Кнопка <Layout speichern> (<Сохранить компоновку>) на панели инструментов ActiveX позволяет сохранять текущую отображаемую компоновку в файл компоновки, заданный в свойствах.

Опция «Symbolleisten anzeigen» («Отображать панели инструментов») Данная опция управляет отображением панели инструментов ActiveX, панели инструментов компоновки и панели состояния. Кнопка <F10> позволяет отображать или скрывать панели инструментов в Runtime-режиме.

Опция «Register anzeigen» («Показывать вкладку»)

Данная опция позволяет отображать или скрывать вкладки. В Runtime-режиме Вы можете обрабатывать данное свойство при помощи кнопки <Register anzeigen> (<Отображать вкладки>) на панели инструментов ActiveX.

#### **Функция**

ActiveX Control в режиме редактирования не будет устанавливать соединение с сервером *ibaPDA*. В Runtime-режиме элемент ActiveX будет автоматически пытаться установить соединение с сервером *ibaPDA*. Если несколько экземпляров элемента ActiveX пытаются с одним и тем же именем пользователем и паролем установить соединение с сервером, то устанавливается только одно соединение. Это также значит, что требуется только одна клиентская лицензия на каждый контейнер ActiveX вместо лицензии на каждый экземпляр ActiveX Control. Это касается и лицензий ibaQPanel. Контейнер ActiveX может содержать несколько экземпляров элемента управления ActiveX. Каждый экземпляр может быть соединен с другим сервером.

Если Вы в WinCC переходите на другую страницу, то предыдущая страница и любой отображаемый на ней элемент управления теряется. Потеря элемента управления ActiveX не ведет к потере соединения с сервером в Runtime-режиме. Соединение сохраняется, и все сигналы, считываемые элементом управления ActiveX, считываются и далее. Если Вы перейдете назад на первую страницу, элемент ActiveX будет сгенерирован повторно и будет использоваться еще существующее соединение с сервером. Также возможно отображать исторические данные сигналов на момент времени, в который элемент управления ActiveX не отображался, так как считывание данных по всем соответствующим сигналам продолжалось, когда элемент ActiveX был потерян.

Элемент управления ActiveX может устанавливать соединение с любой версией сервера *ibaPDА*. В отличии от обычного клиента *ibaPDA* версии не должны быть одинаковыми. Мы в любом случае рекомендуем соединение с сервером *ibaPDA* версии 6.21.0 и выше. Элемент ActiveX генерирует лог-файлы и сохраняет их в программной папке "Все пользователи" в стандартной директории "C:\Dokumente und Einstellungen\Alle Benutzer\Anwendungsdaten\iba\ibaPdaActiveX".

При этом создается подкаталог с именем контейнера ActiveX. Все экземпляры элемента управления ActiveX контейнера ActiveX используют один и тот же логфайл.

Элемент управления ActiveX имеет функцию печати, которую можно вызвать из контейнера ActiveX. Функция печати имеет 2 аргумента:

- STRING title: заголовок документа
- BOOL showPrintSetup: установите данную опцию на ИСТИНА для отображения диалогового окна для настроек печати перед печатью. Настройки печати сохраняются в той же папке, что и лог-файлы.

В WinCC Вы можете получить доступ через VBScript к настройкам печати ActiveX ("Печать").

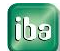

# <span id="page-16-0"></span>**5 Файл конфигурации вв/выв**

Все файлы конфигурации сохраняются в XML-файле.

Система *ibaPDA* работает с тремя различными файлами конфигурации для вв/выв, записи данных и отображения (компоновка).

Для конфигурации вв/выв *ibaPDA* всегда использует файл *CurrentIoConfig.io*. Файл сохраняется в программном каталоге *ibaPDA*, в ветви *Сервер* .

Данный файл загружается при каждом пуске системы. При каждом изменении конфигурации и при выходе из диспетчера вв/выв при помощи кнопки <OK> данный файл обновляется. Таким образом без явного сохранения в данном файле всегда будет сохраняться актуальная конфигурация. Одновременно будет автоматически сохраняться предыдущая конфигурация в каталоге *...\Backup* , как только будет применена новая конфигурация. В папке Backup всегда доступны последние десять файлов конфигурации.

Если последний использованный файл конфигурации не найден, сервер автоматически загружает самую последнюю Backup-конфигурацию.

Если разработана корректная и функциональная конфигурация, рекомендуется сохранить ее дополнительно под другим именем в безопасной папке или на другом диске, чтоб избежать несанкционированных изменений или потерю файла конфигурации.

# <span id="page-16-1"></span>**5.1 Сохранение конфигурации вв/выв**

- **1.** Откройте диспетчер вв/выв, убедившись, что текущая конфигурация корректна.
- **2.** Щелкните на кнопку **H** (сохранить конфигурацию) на панели инструментов диспетчера вв/выв.
- **3.** Выберите в диалоговом окне директорию, в которой необходимо сохранить файл. Мы рекомендуем использовать подпапку *Сервер* в программной папке ibaPDA, так как файл конфигурации вв/выв относится к серверу. Но Вы можете использовать любую другую папку.
- **4.** Укажите имя файла (префикс). Расширение файла автоматически присваивается системой.
- **5.** Щелкните на <Speichern> (<Сохранить>).

# <span id="page-16-2"></span>**5.2 Загрузка существующей конфигурации вв/выв**

- **1.** Откройте диспетчер вв/выв.
- **2.** Щелкните на кнопку (Открыть) на панели инструментов диспетчера вв/выв.
- **3.** Выберите необходимый файл конфигурации при помощи браузера. Как правило, файлы конфигурации находятся в программном каталоге сервера (...\Programme\iba\ibaPDA\Server\). Браузер показывает только файлы с расширением *.io* .

Файл *CurrentIoConfig.io* содержит последнюю конфигурацию.

4. Щелкните на <Öffnen> (<Открыть>). Конфигурация загружается и проверяется с подключенными устройствами и информацией о лицензии в аппаратном ключе. Если конфликтов не возникает, конфигурация считается корректной и измерение запускается.

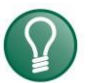

## Совет

В качестве альтернативы возможно сохранение текущей конфигурации в проекте. Для получения более детальной информации см. «ibaPDA. Управление проектом».

#### <span id="page-17-0"></span> $5.3$ Экспорт конфигурации вв/выв в текстовый файл

Функция экспорта служит для генерирования текстового файла, который содержит конфигурацию вв/выв системы.

В экспортированном файле содержатся все спроектированные модули с их сигналами и группами, если они есть. Если Вы также спроектировали модули ibaInSpectra, то профили InSpectra также будут экспортироваться.

Модули, группы и профили InSpectra могут экспортироваться также отдельно.

Все экспортированные файлы Вы можете редактировать и затем снова импортировать в *ibaPDA*.

Данный шаг иногда необходим, если Вы обновляете старые версии ibaPDA (<6.0) до ibaPDA (≥-V6).

Также при первичном конфигурировании, где необходимо сконфигурировать много сигналов, обработка текстового файла (напр. в MS Excel) чаще удобней и эффективней, чем через диалоговые окна диспетчера вв/выв, особенно если нужная информация о сигналах уже есть в виде списка.

Просто создайте себе пустой образец конфигурации, содержащий экземпляр каждого нужного типа модуля.

Затем экспортируйте данную конфигурацию в текстовый файл и откройте ее в обычном текстовом редакторе.

В текстовом файле Вы можете увидеть структуру информации. Копируйте части модуля столько, сколько Вам нужно и корректируйте номера модуля. Затем Вы можете редактировать сигналы для каждого модуля, или добавлять готовые списки сигналов частями из Вашей среды проектирования при помощи Сору & Paste.

При последующем обратном импорте данного текстового файла в *ibaPDA* конфигурация вв/выв считается завершенной.

- 1. Откройте диспетчер вв/выв.
- 2. Загрузите или создайте конфигурацию.

**3.** Щелкните на кнопку экспорта и выберите *Экспортировать конфигурацию*

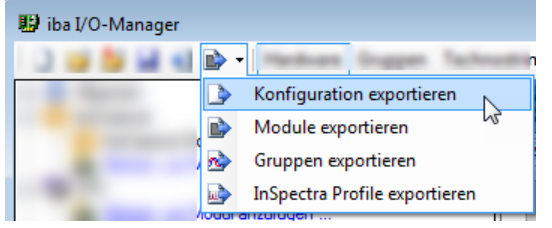

- **4.** Выберите необходимый каталог при помощи браузера (жесткий диск и папка), в котором должен быть сохранен файл, и укажите префикс для имени файла. Расширение *.txt* добавляется программой ibaPDA автоматически.
- **5.** Щелкните на <Speichern> (<Сохранить>).

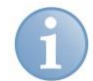

#### **Указание**

Другие опции экспорта включают в себя только названные элементы как часть всей конфигурации.

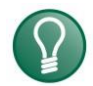

### **Совет**

Также возможно экспортировать отдельные модули. Экспорт отдельного модуля предлагается в случае, если Вы не хотите экспортировать всю конфигурацию вв/выв. Просто щелкните правой кнопки мыши на модуль в диспетчере вв/выв и выберите *Экспортировать* в контекстном меню.

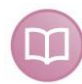

#### **Дополнительная документация**

Более подробную информацию по экспорту профилей InSpectra Вы найдете в руководстве к ibaInSpectra.

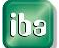

#### <span id="page-19-0"></span> $5.4$ Импорт текстового файла с конфигурацией более ранних систем ibaPDA

Специально для перехода с более ранних систем ibaPDA версий 5.xx была создана функция импорта.

Она позволяет импортировать конфигурации вв/выв, сгенерированные ранее системой ibaPDA V5 (или V6) при помощи функции экспорта.

Можно также импортировать файлы, созданные другими инструментами (напр., Excel) при условии, что формат совместим с ibaPDA-V5.

При этом речь идет о простых текстовых файлах. Файлы XML не поддерживаются!

- 1. Откройте диспетчер вв/выв.
- 2. Щелкните на кнопку <sup>• 2</sup> (импорт)
- 3. Выберите при помощи браузера необходимый файл конфигурации в папке, где он был сохранен (на жестком диске, сетевом диске, дискетте или CD-ROM). Браузер показывает только файлы с расширением .txt.
- 4. Щелкните на <Öffnen> (<Открыть>). Конфигурация загружается и проверяется с подключенными устройствами и информацией о лицензии в аппаратном ключе. Если конфликтов не возникает, конфигурация считается корректной и измерение запускается.
- 5. Затем необходимо сохранить конфигурацию обычным способом, т.е. как файл конфигурации ibaPDA-V6, как описано выше.

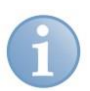

### Указание

Необходимо учитывать, что имеющиеся настройки модуля и канала принимаются из ibaPDA-V5, но не профили архивирования! Новые профили записи данных должны быть заданы после импорта и присвоены сигналам.

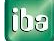

# <span id="page-20-0"></span>**6 Техподдержка и контакты**

## **Служба поддержки**

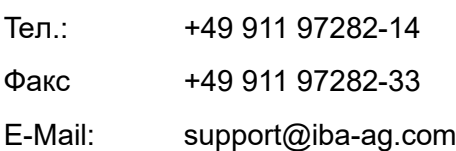

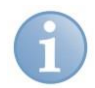

#### **Указание**

При обращении в техподдержку необходимо указать серийный номер (iba-S/N) продукта.

#### **Контактные данные**

#### **Центральный офис**

iba AG Königswarterstraße 44 90762 Фюрт Германия Teл.: +49 911 97282-0

Факс +49 911 97282-33

E-Mail: iba@iba-ag.com

Контактное Харальд Опель лицо:

#### **Региональные и мировые представительства**

Адреса других наших региональных филиалов и представительств можно найти на нашей веб-странице.

#### **www.iba-ag.com.**

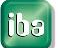